## **Tahapan Penggunaan Elearning untuk Mahasiswa Universitas Muhammadiyah Palembang**

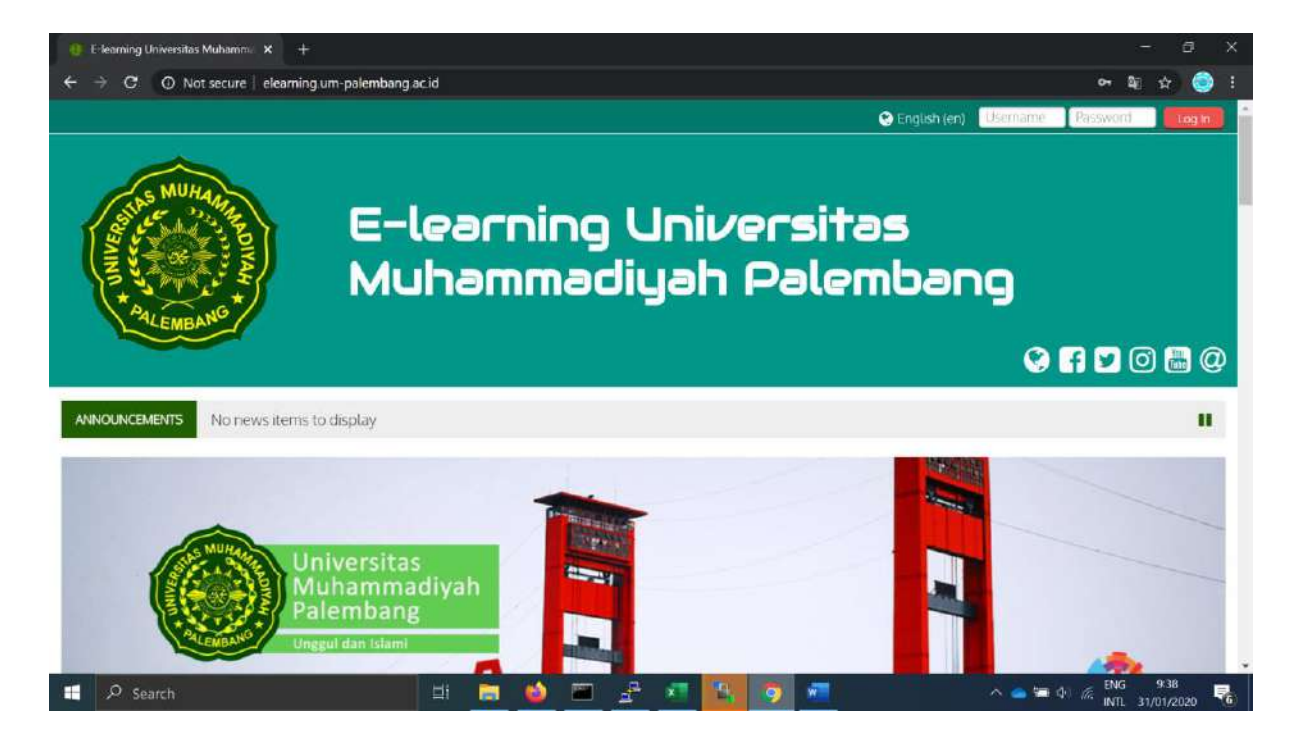

#Akses link Elearning ( **elearning.um-palembang.ac.id** )

#Masukan Username dan password kalian

Untuk mahasiswa baru yang pertama kali login ke elearning, gunakan NIM sebagai Username Dan Password.

Untuk mahasiswa yang sudah pernah login gunakan nim sebagai Username dan Password yang telah kalian rubah.

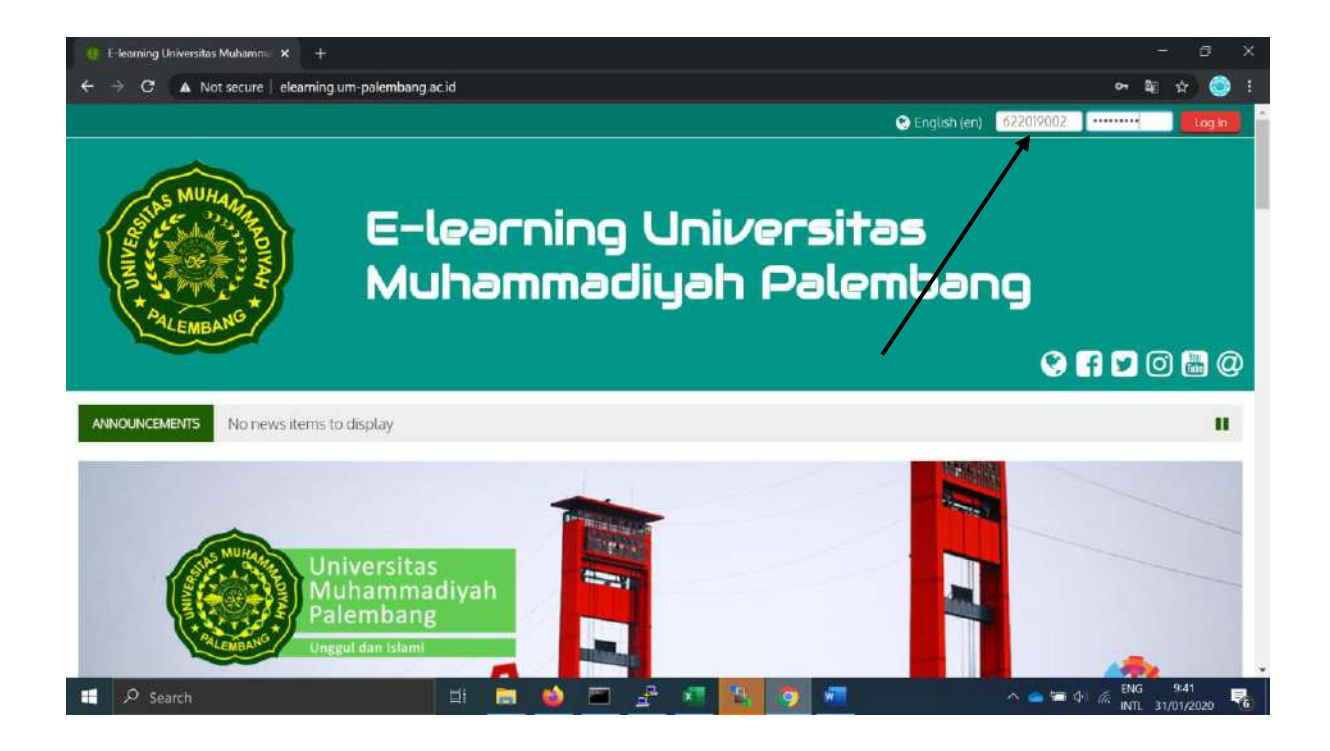

#berikut tampilan ketika mahasiswa berhasil login

Untuk Mahasiswa yang pertama kali login maka tampilanya akan seperti ini dan Mahasiswa diwajibkan mengganti Password Akun elearning isi Current Password dg NIM

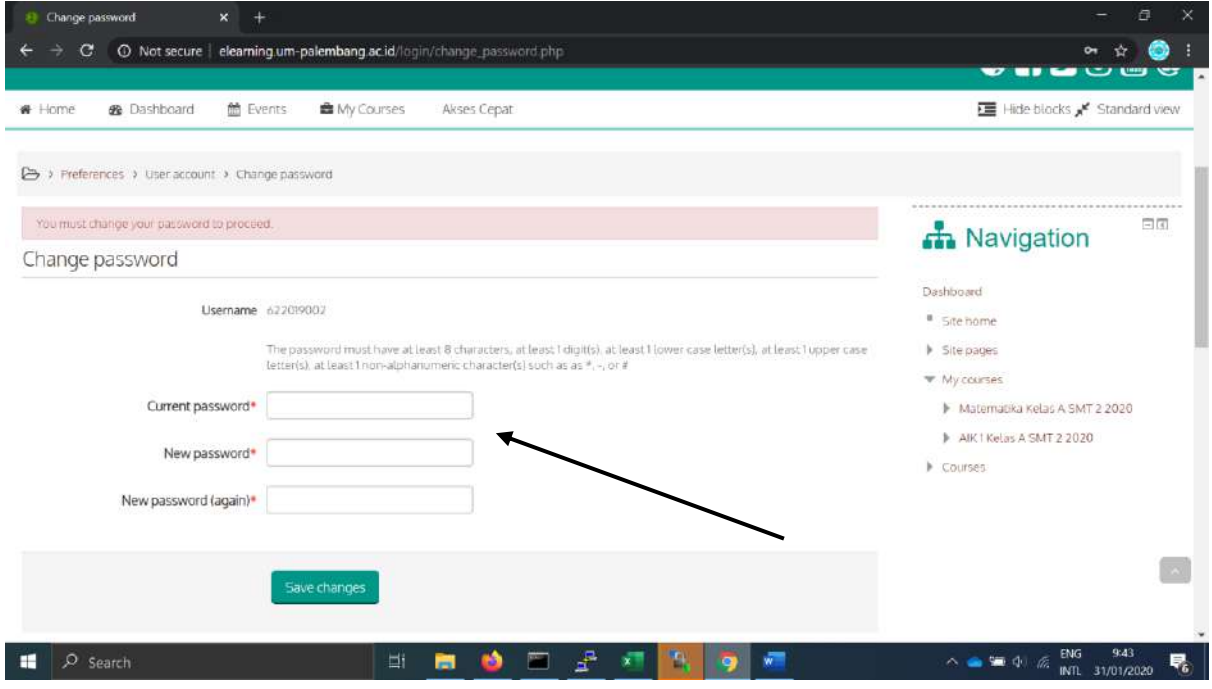

Ketentuan Penggantian password yaitu harus lebih dari 8 karakter, ada huruf Kapital dan Kecil, ada angka, dan harus ada karakter seperti \* # @ dll.

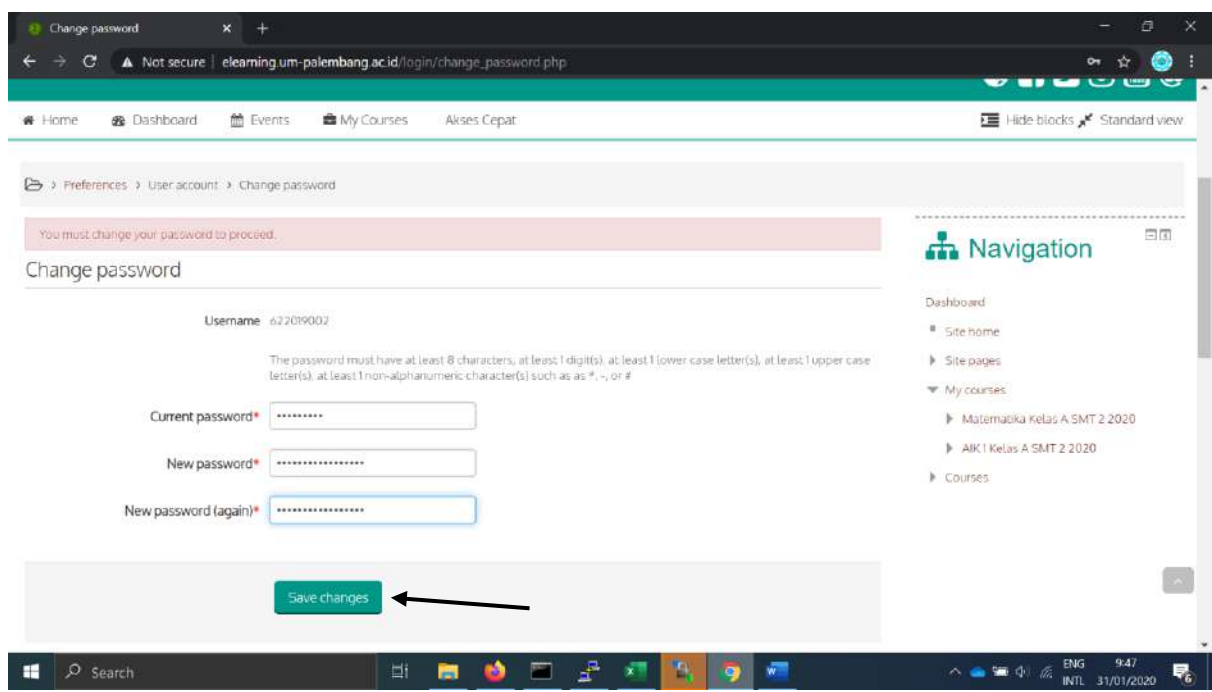

## Kemudian klik Save Canges

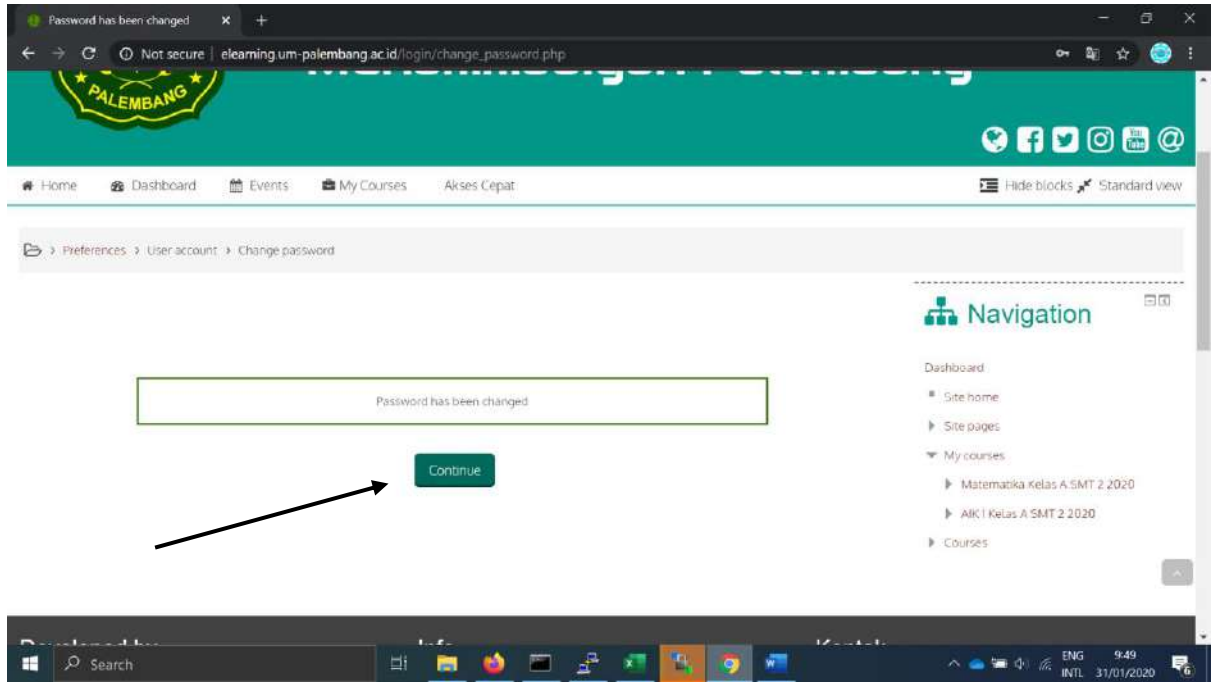

## Klik Continue

Dan Mahasiswa akan di suguhkan tampilan matakuliah elearning

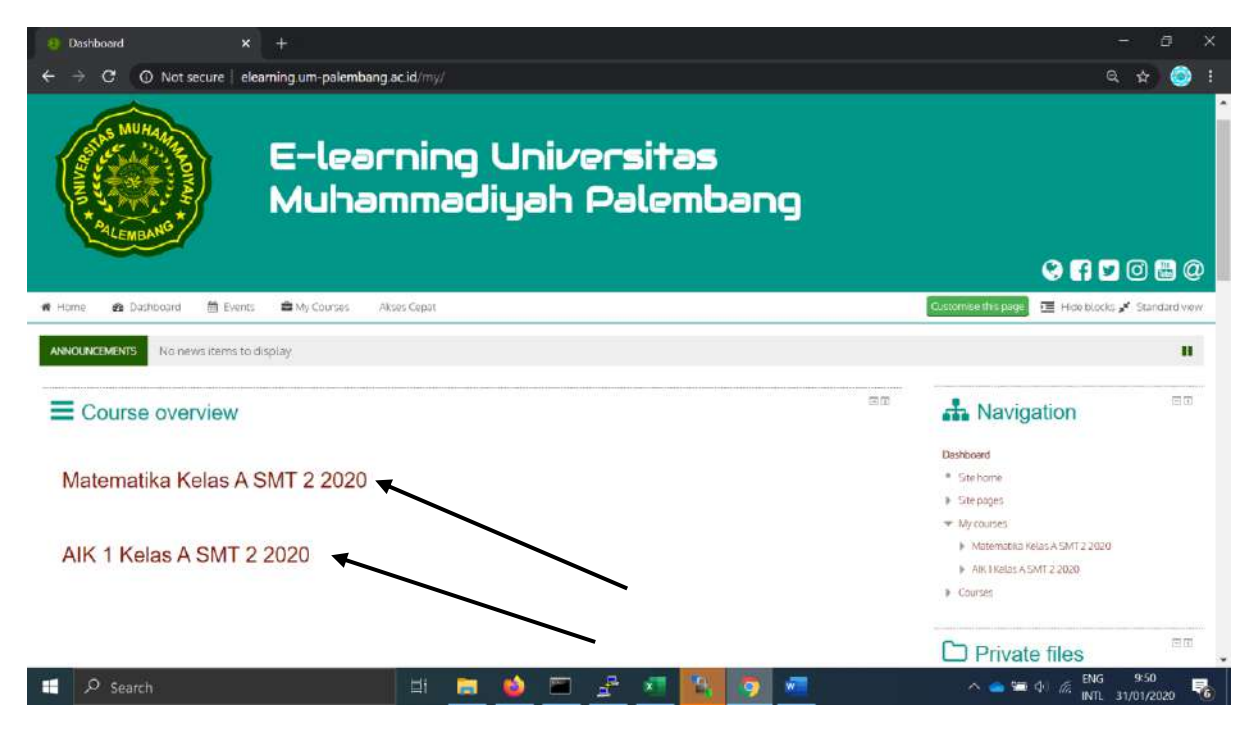

Klik salah satu matakuliah yang tertera

Jika matakuliah tersebut sudah dikelola oleh dosen bersangkutan maka akan tampil seperti berikut:

Jika tidak dikelola maka kosong.

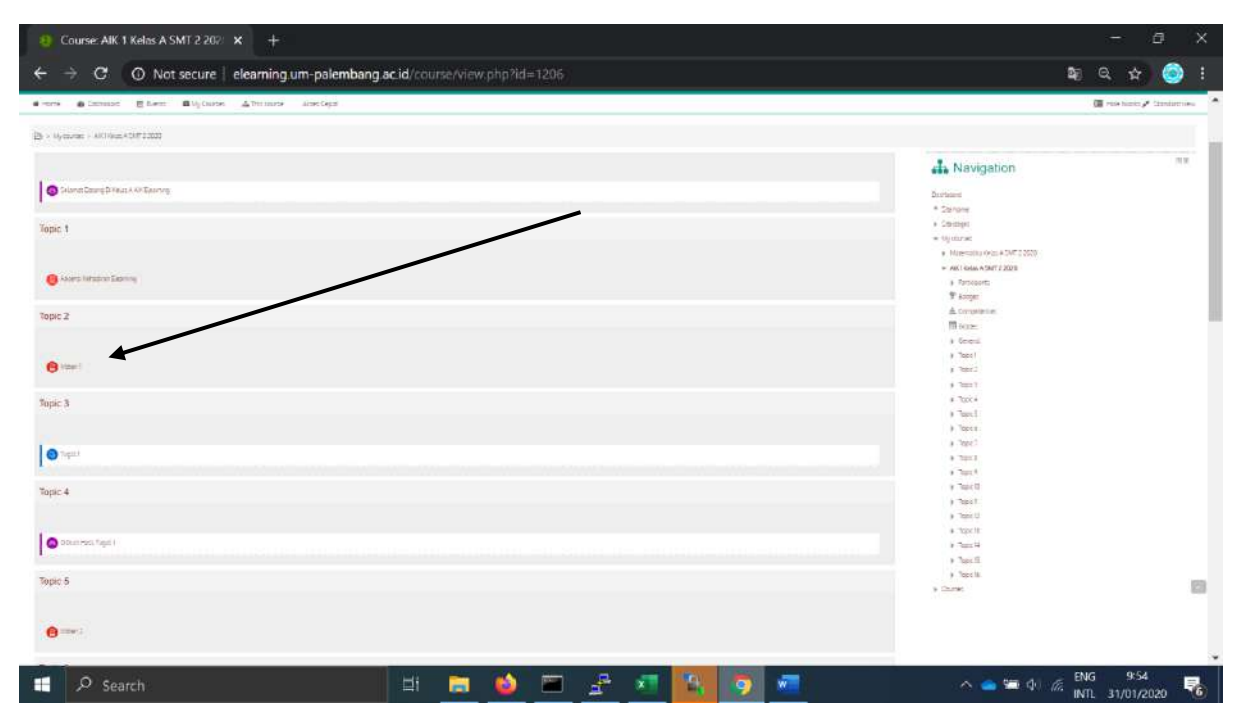

Jika ada materi silahkan klik Filenya dan file bisa di download

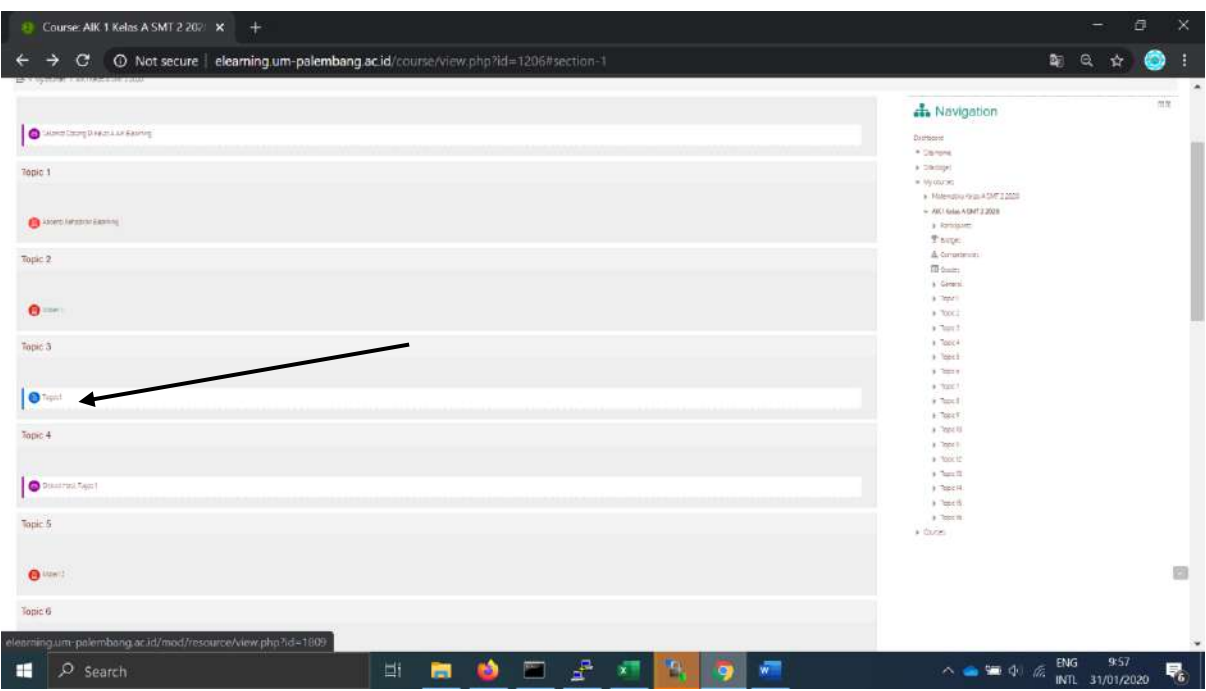

Untuk tugas klik tugasnya dan akan tampil seperti berikut

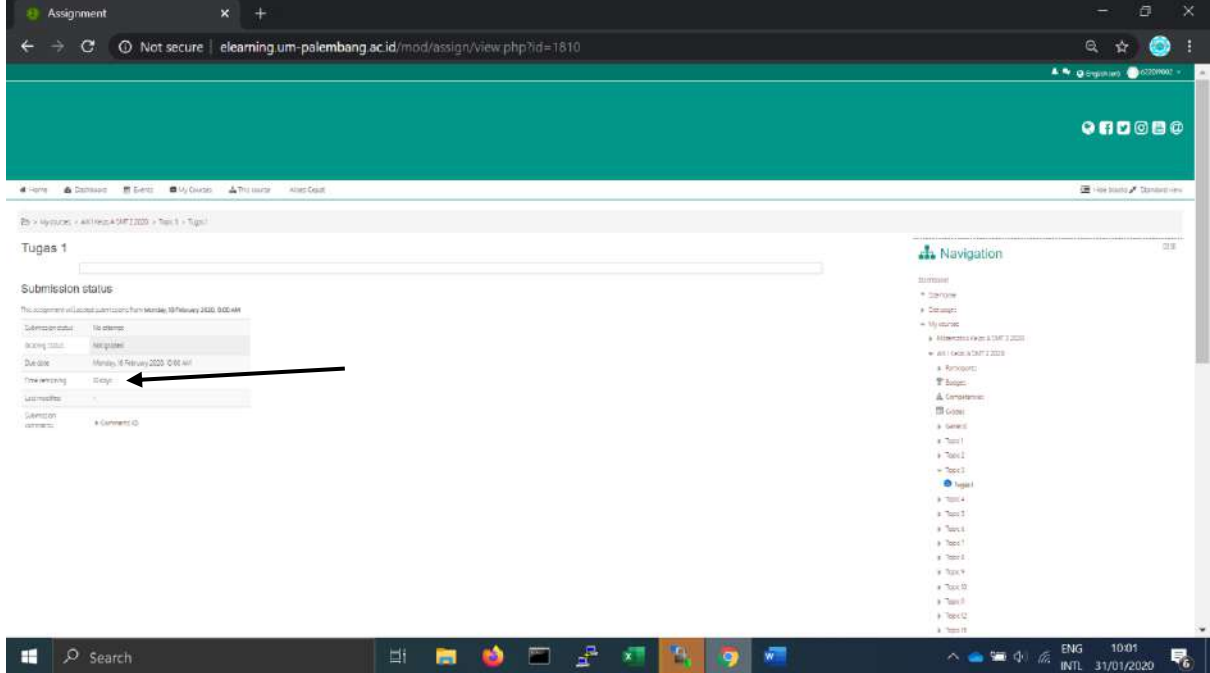

Tugas diatas belum dibuka maka Mahasiswa belum bias mengerjakan tugas nmun setelah tanggal yang ditentukan maka tugas bias bi kerjakan.

Untuk kembali melihat kelas yang di emban Mahasiswa klik tombol Dashboard

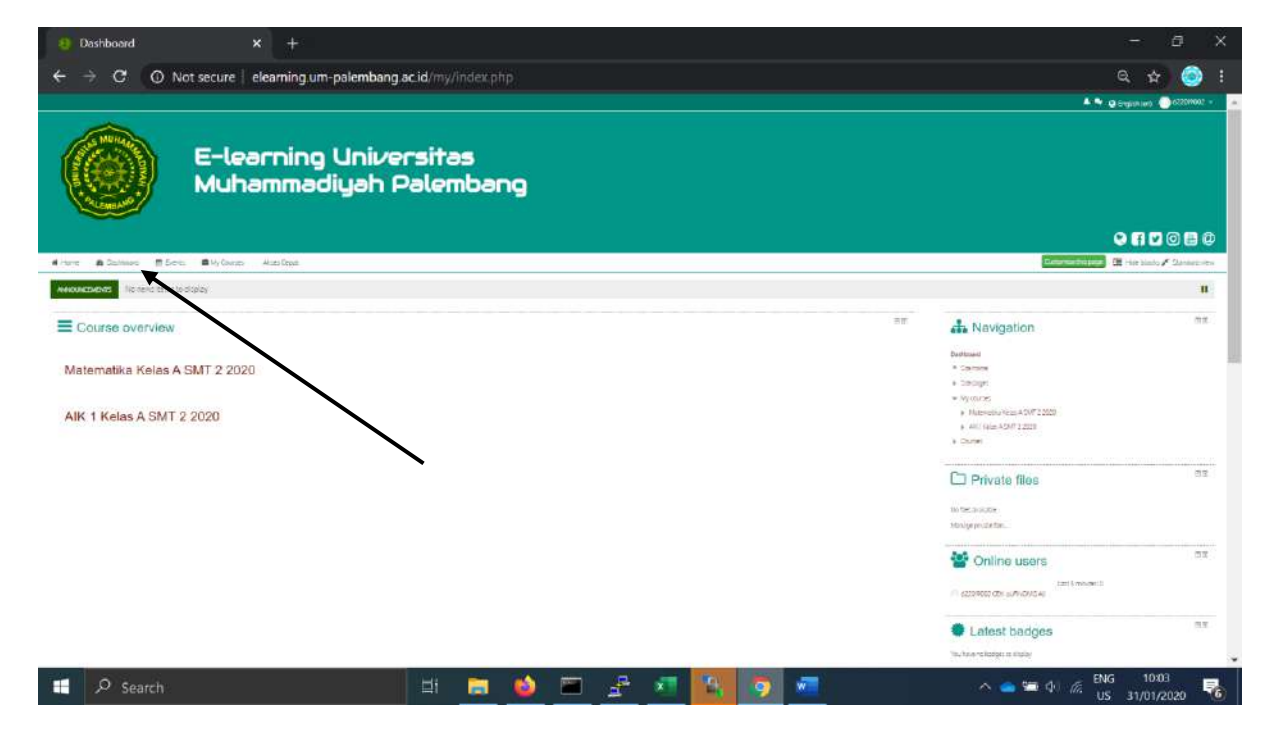

Untuk keluar dari elearning silahkna klik logout

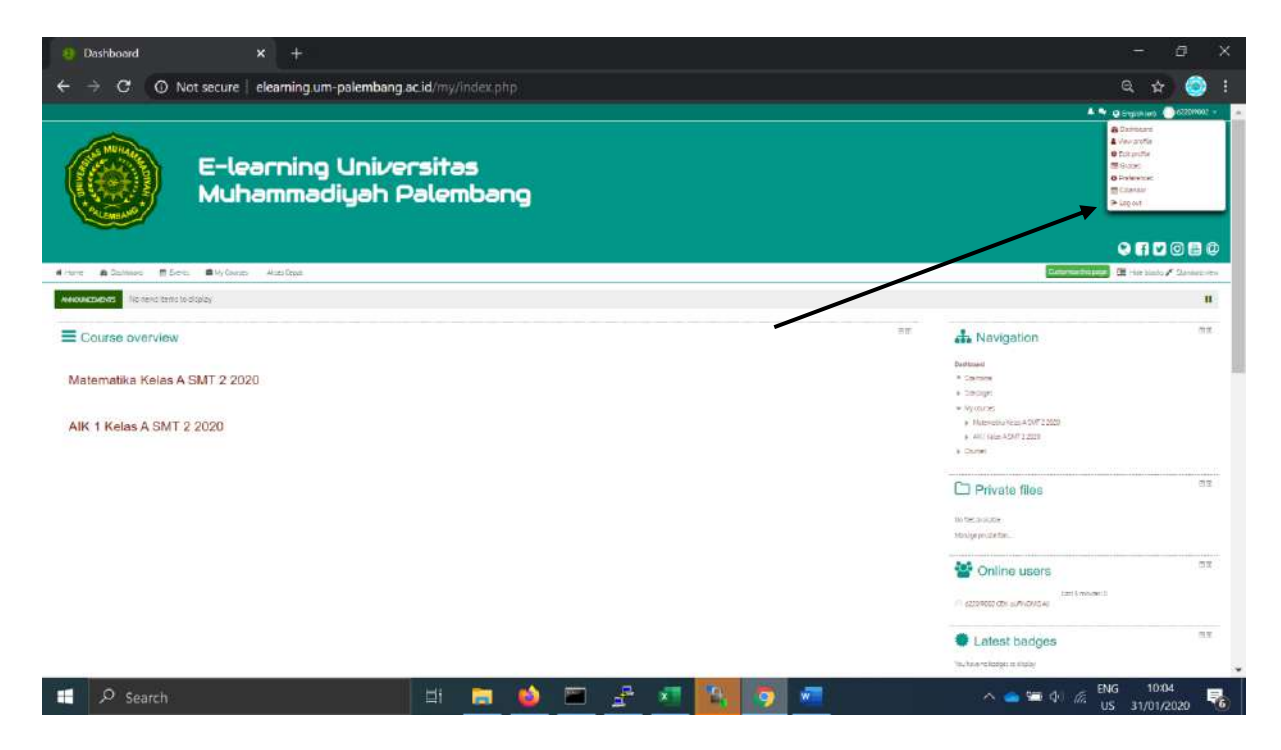